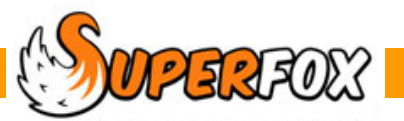

# ENTERING FAMILY DETAILS

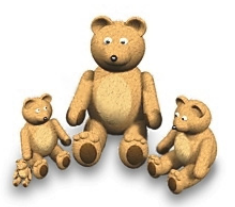

In SuperFox a family consists of:

### **1. Family Head / Main Contact**

An adult who has parental responsibility for the children. Every family has one Family Head.

Customer-facing forms will always refer to this person as the 'Main Contact / Person with Parental Responsibility'. SuperFox's screens instead use the phrase 'Family Head' as it fits in a very small space.

### **2. Children**

In SuperFox every family must have at least one child.

### **3. Trusted Friends / Family Members**

You can optionally add other trusted adults or family members to the family's details. These are people who you would contact in the event of an emergency or who might be allowed to pick up the children.

### **4. Relationships**

You can define the relationships of the children to the trusted adults or family members. You can also set the order to contact adults in an emergency and note which adults have parental responsibility when you set the relationship.

SuperFox stores quite a few details about the children and the related adults that make up the families. Before going on to add a family we will have a look at the stored adult and child details.

You do not have to collect and store all of these details although as a minimum children's names and dates of birth and adult's contact details are required.

The details stored are used to manage family accounts, produce register pages and other printed reports such as Free Entitlement returns and children's emergency reports. You can find many printed reports with children's details in the Family Details printed reports menu:

#### *Go > Home > Family Details > Printed Reports >*

### **Reminder - Data Protection Requires ICO Registration**

Whether we keep family records on paper or on a computer it is a legal requirement that we must be registered with the Information Commissioner's Office. If you haven't already registered with the ICO, now would be a good time. A web search for 'ICO' gets you straight to the website (www.ico.gov.uk).

#### **The following pages use the Quick Start tutorial data set.**

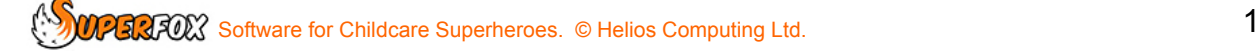

# **A) Looking At Adult Details**

The adult details stored in SuperFox are basic and include contact details and any relationships to children. *Go > Home > Family Details > Adults > Choose Melissa Ant >* 

Melissa has two children, Adam and Peter.

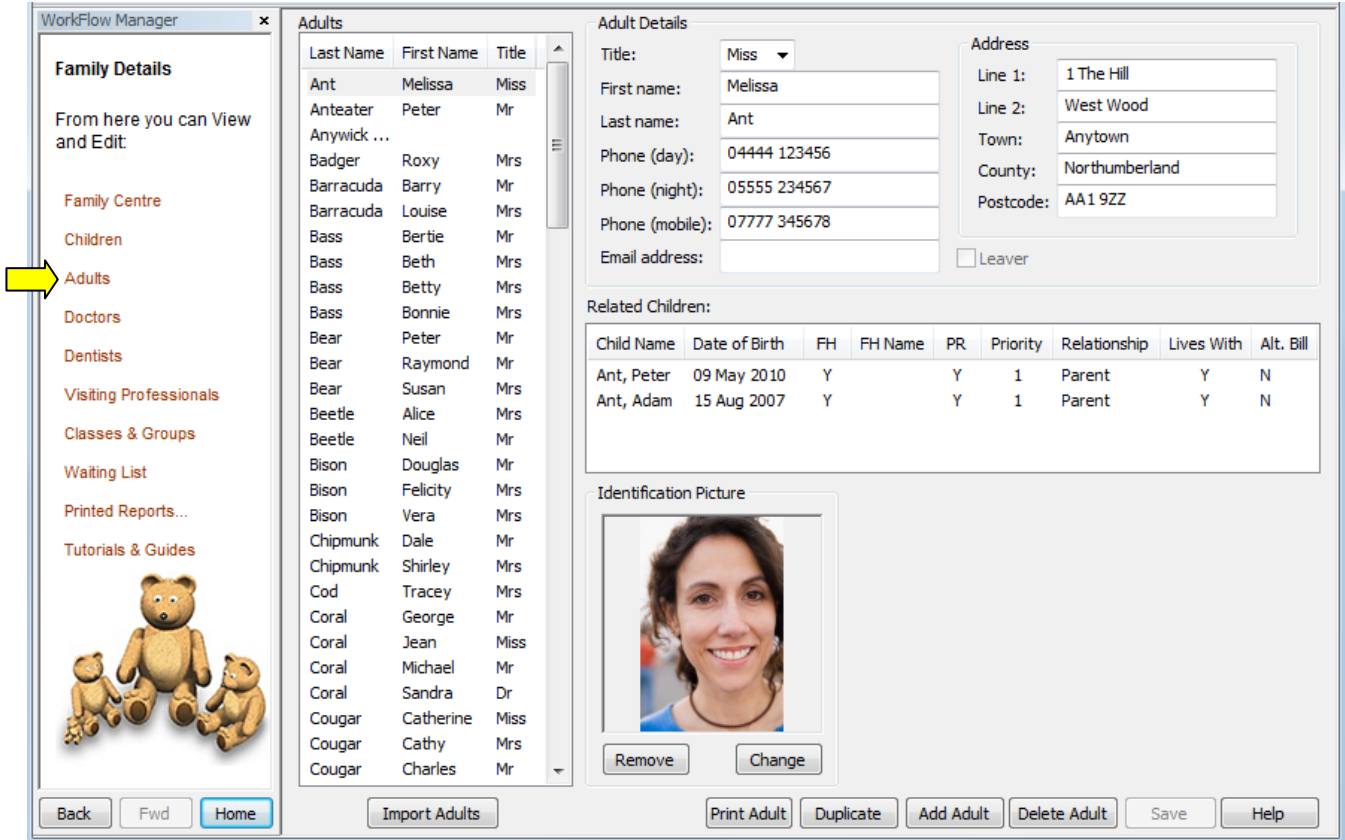

Although this is not the place that you would come to a add a new family it is the right place to come to update adult details or print out a summary of an adult's details.

You an optionally store a picture of the adult. If you wish to do so use the 'Change' button to browse for the picture on your computer. SuperFox will automatically resize the picture when it is stored.

The 'Duplicate' button is a handy way to make a copy of the adult. it is a very handy way to add a spouse at the same address, all you would need to do is change the spouse's name and probably their phone numbers.

The relationship information that is stored for the related children is as follows:

- FH Is this adult a Family Head for the listed child.
- FH Name Name of any other families for which this adult is a trusted adult.
- PR Does this adult have Parental responsibility for the listed child.
- Relationship Relationship (if any) to the listed child.
- Lives With Does this adult live with the listed child. (Yes, No or Sometimes.)
- Alt Bill Is this adult an alternate bill payer for the listed child (more about this later).

## **B) Looking At Child Details**

There is quite a lot of information that we are required to keep about the children.

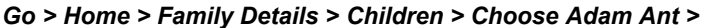

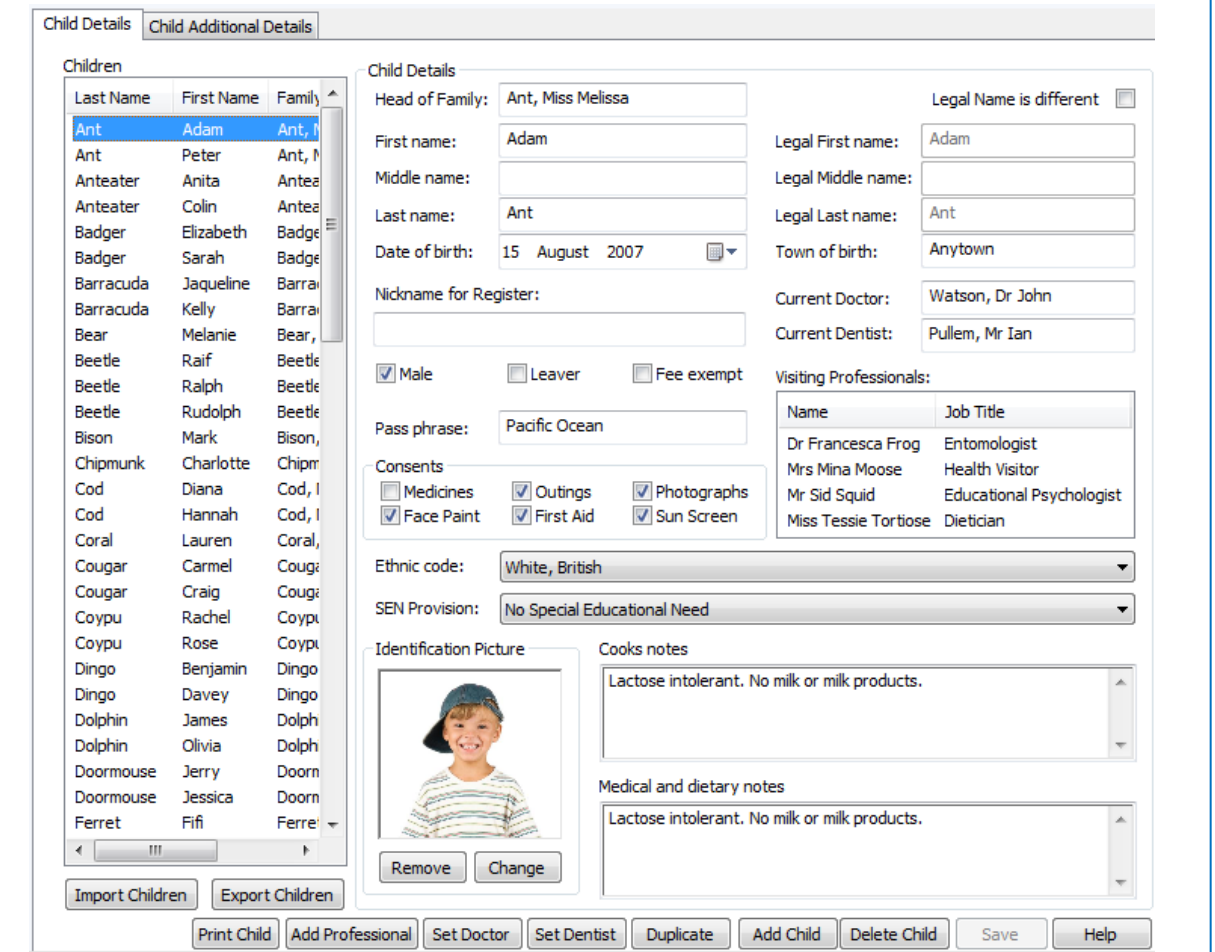

You can see that we store the child's preferred and legal names and an optional nickname to be agreed with that the child's family to distinguish between children with similar names on the register.

We also store the child's:

- Date and town of birth, gender.
- Some standard consents.
- Their doctor, dentist and any visiting professionals that work with the child, set using these buttons.
- An optional pass phrase for use over the phone.
- An optional photo (useful for at risk children and for children with serious medical conditions).
- The child's ethnicity and any Special Educational Need status.
- Medical & Dietary notes and Cooks notes.
- (Fee Exempt is intended for optional use with staff members children, if ticked the child will not be charged for their bookings. Do not confuse this with the Free Entitlement.)

As with the adults, this is not the place that we would come to add a new family's children but it is a good place to come and change their details.

You can also print out a copy of a child's details. This is useful for new starters, children at risk, children with serious medical conditions and children moving to new rooms.

**Add Professional** Set Doctor Set Dentist The second **Child Additional Details** tab is used to store information about:

- The child's Key Person staff member if they are in the Foundation Stage. (You will need to enter your staff details before selecting a Key person.)
- The child's start and leaving date.
- Optional custom consents that you can define. (Home > Setting Details > Custom Consent Manager >)
- General notes about the child.
- Extra information used in some Free Entitlement returns.

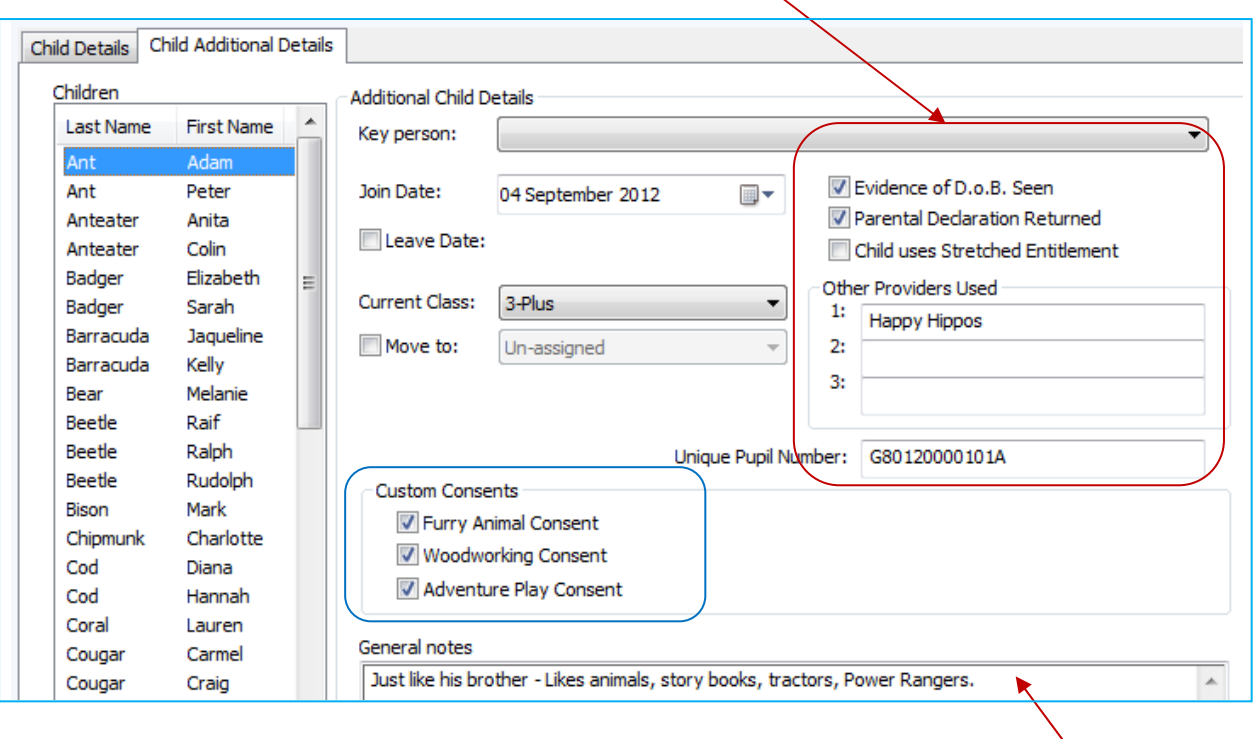

The General Notes field is a good place to keep Foundation Stage evidence. The parents of course have a right to see this information so the notes should confine themselves to the child's preferences and welfare.

If you are using a third party system such as PRAMS to keep the Foundation Stage notes you may be able to transfer the children's basic information to the other system by using the 'Export Children' button on the previous 'Child Details' tab.

Now that we have had a good look at the information that is stored for the adults and children in SuperFox let's go and add a new family.

# Adding A New Family To SuperFox

**\* IMPORTANT \*** In SuperFox a family is a collection of adults and children:

- A Family Head A trusted adult with parental responsibility, who is our main contact.
- Family Children Every family must have at least one child.
- Trusted Adults Trusted friends and family members who might be contacted in an emergency or who might collect the children from the setting.

The Family Heads are always referred to as 'Main Contact / Person with Parental responsibility' on customer facing documents. Family Head is just a concise term that fits easily on computer screens!

The families are entered using the Family Centre option so lets go there now:

#### *Go > Home > Family Details > Family Centre >*

The first tab of the Family Centre is laid out with the same structure as our families in SuperFox. You can see a list of Family Heads, and when you click on a Family Head you can see the associated children and the trusted adults for that family.

*Click on the Ant family in the list of Family Heads.* 

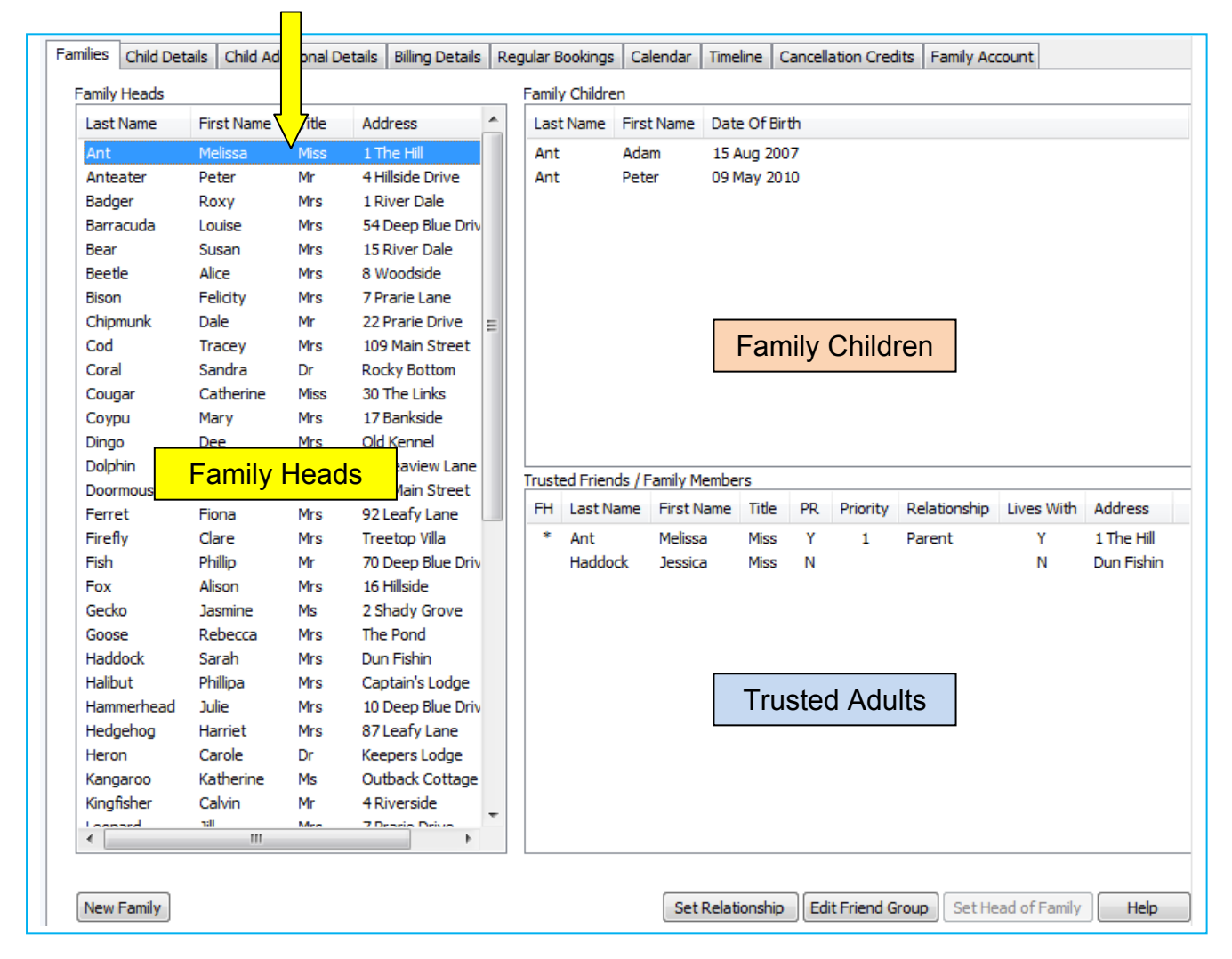

Here you can see that Melissa's family has two children, Adam and Peter.

You can also see that they have a trusted family friend, Jessica Haddock.

The relationship information for the Trusted Adults is clearly shown. There is a new item that we have not seen before, which is 'Priority'. if set this indicates which adult to contact first, second and so on, in the event of an emergency.

**\* IMPORTANT\*** When we add a new family we will always use the following sequence:

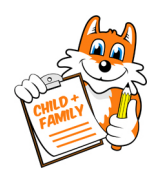

- Step 1 Add The New Family Head
- Step 2 Add The Family Children
- Step 3 Add The Trusted Adults
- Step 4 Set Up The Relationships

It is a simple process and you will soon become familiar with the steps.

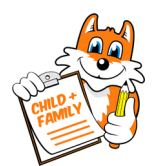

# **Step 1 - Add The New Family Head**

To add a new Family head find the 'New Family' button at the bottom of the Family Centre > Families tab > and click on it.

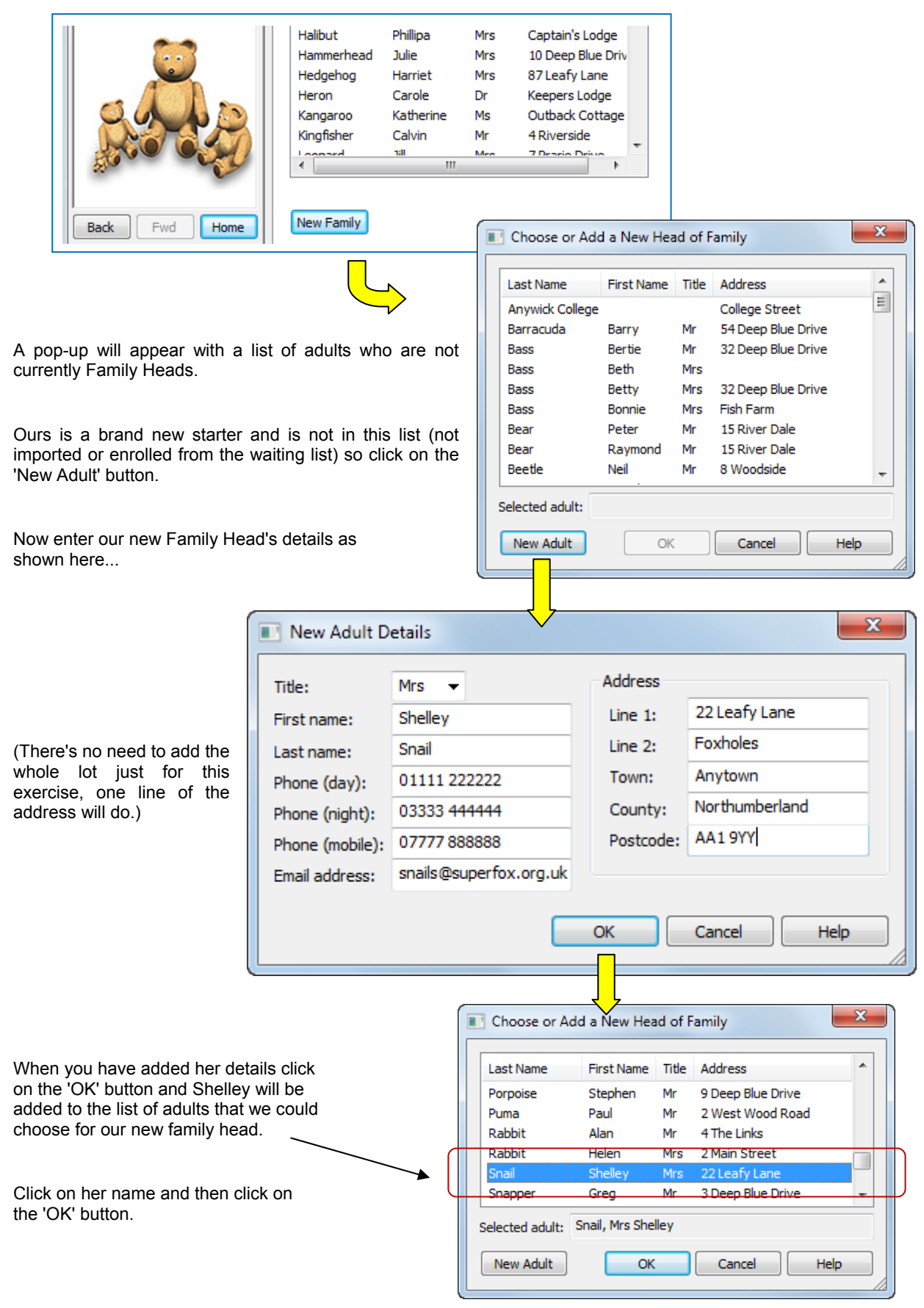

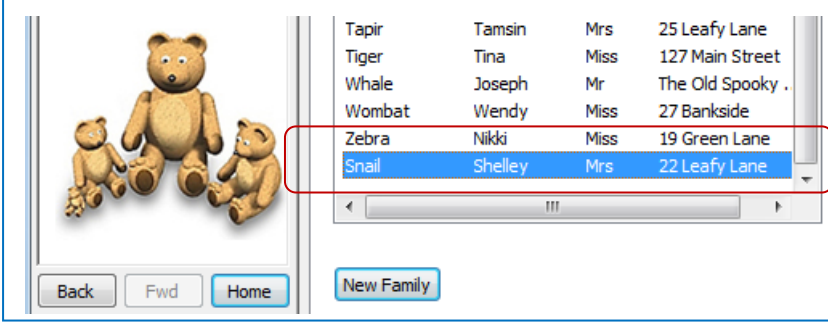

You will now see that Shelley has been added to the list of Family heads.

Without leaving the Family Centre move on to Step 2. (If you leave here without adding the children needed to make a family Shelley will disappear from this list, but her details are saved as a normal adult.)

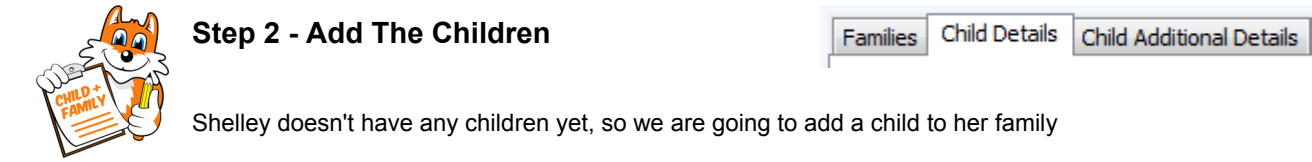

With Shelley selected in the list of Family Heads as shown above click on the Child Details tab at the top of the form.

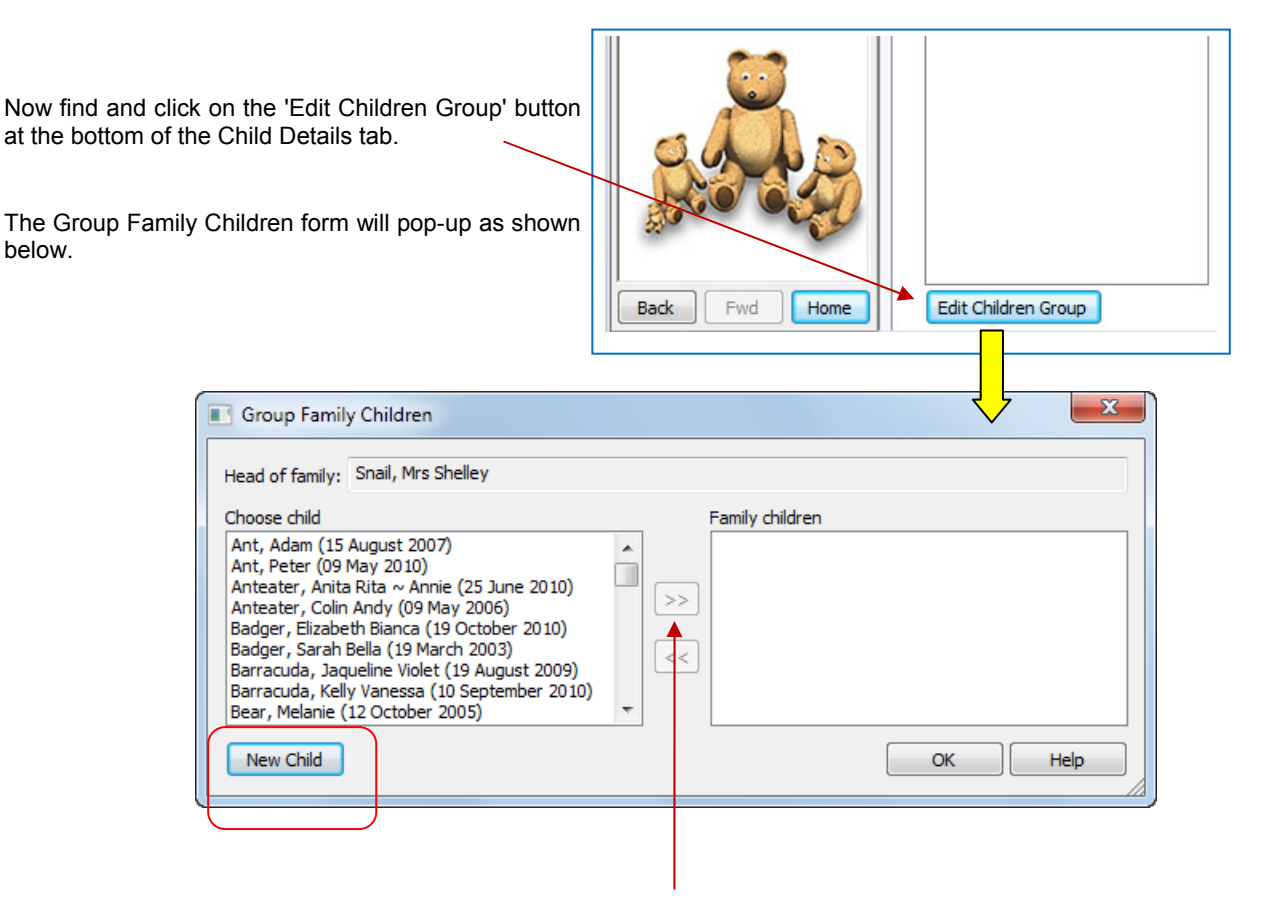

This form is simple to use. You just choose a child on the left hand side and use the arrow buttons in the middle to move them right into the family, or left again out of the family.

In our example Shelley's child is a brand new starter and is not yet in the list. To add them to the list click on the 'New Child' button at the bottom of the pop-up form.

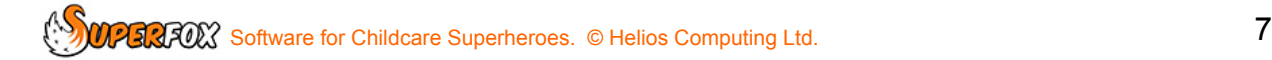

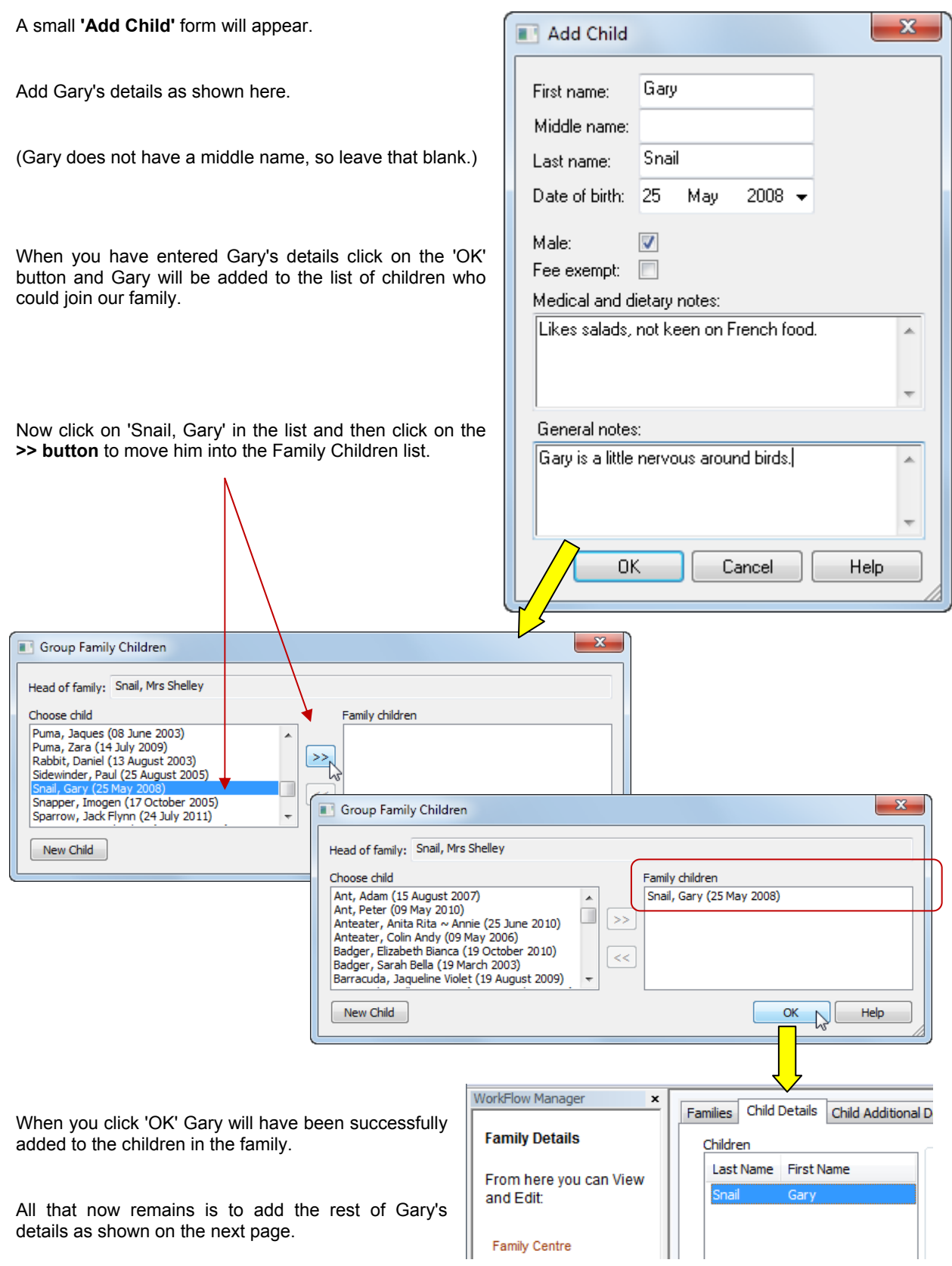

# **Tip! Rearranging Families**

You will eventually need to rearrange a family or two as parents separate or come together to form new families. SuperFox handles this very well. All you need to do is come here and use the **Edit Children Group** function to move children in and out or the families as required. It is very simple.

Use the **'Set Doctor'** and **'Set Dentist'** buttons to select the doctor and dentist. Use the **'Add Professional'** to add the dietician.

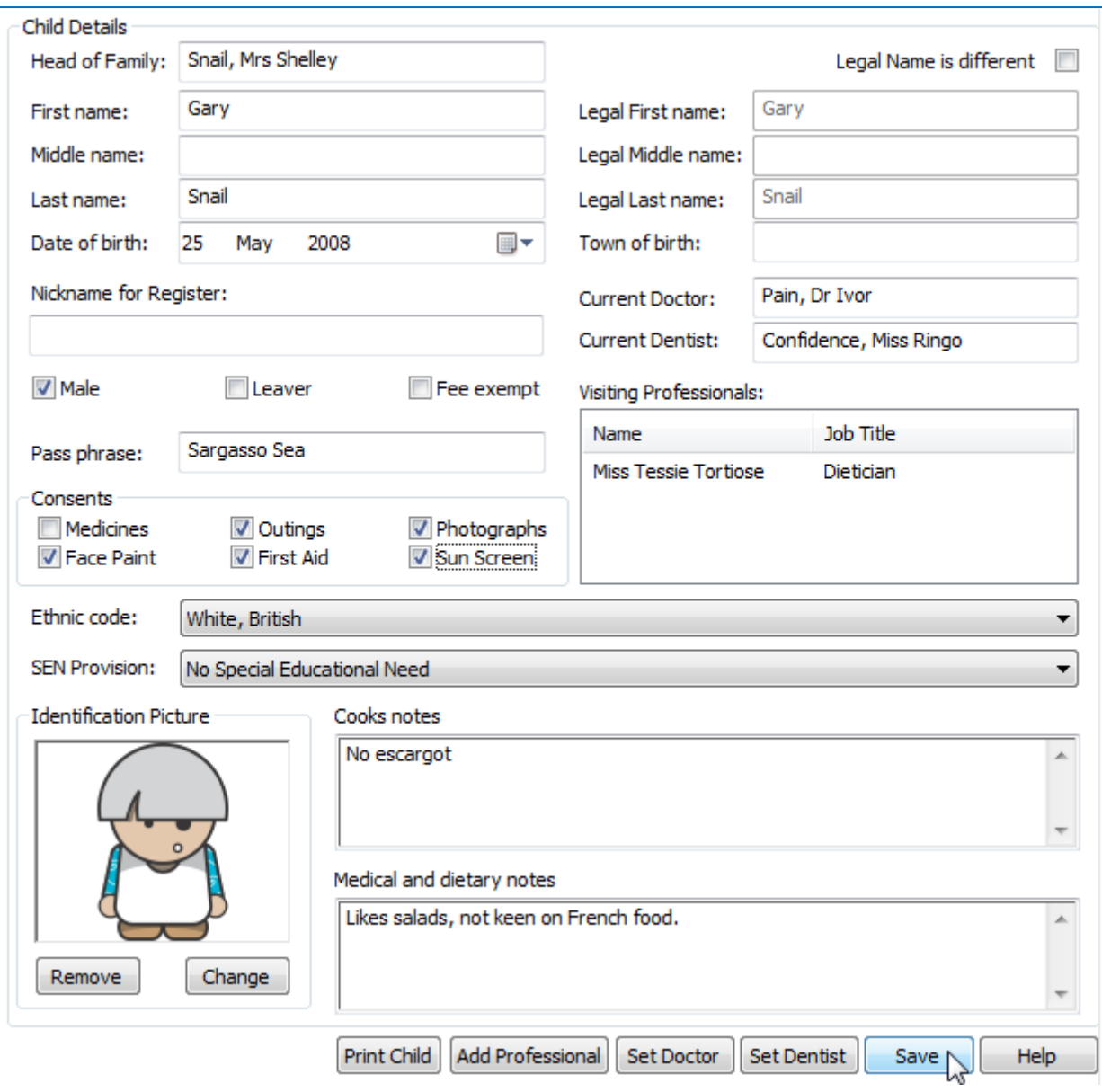

To add an identification picture just click the '**Change'** button and browse for their picture on your computer.

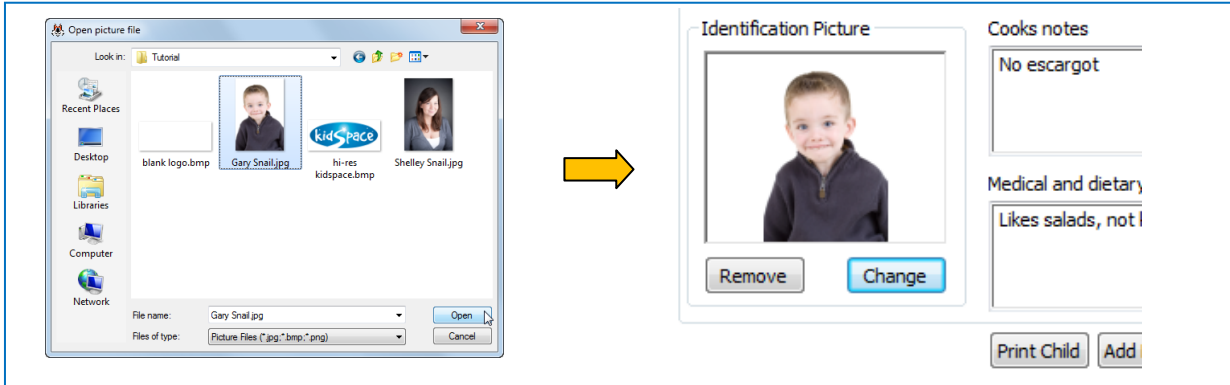

You may also wish to add **General Notes** or **Free Entitlement information** to the 'Child Additional Details tab. Finally remember to click on the '**Save'** button to save your work.

# **Step 3 - Add The Trusted Adults**

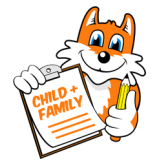

All we now need to do to complete this family is to set up the Trusted Adults. We do this back on the Families tab.

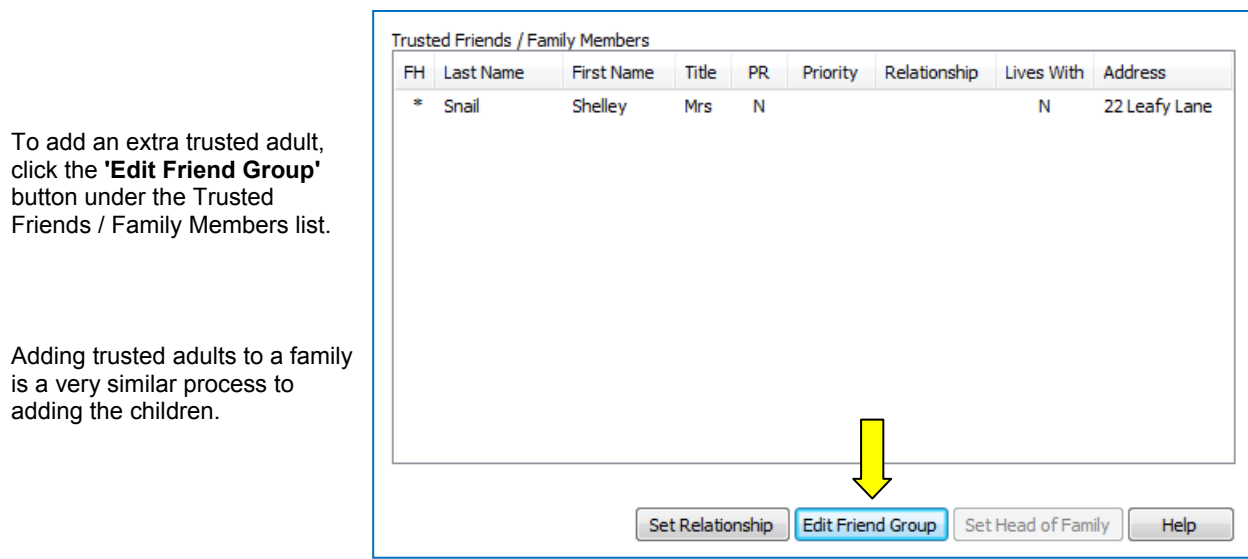

Choose the adults who will be our friends in the left hand list and use the **>> button** to move them to the right list.

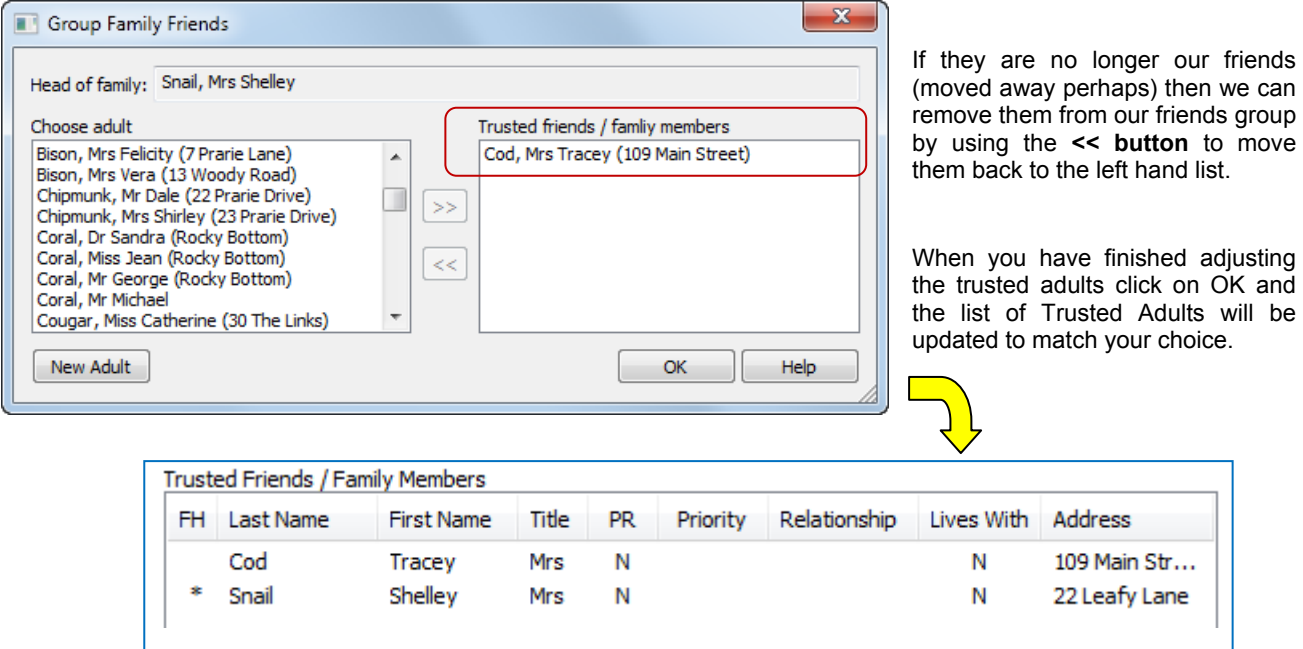

Notice that the family head always appears in the list of trusted adults. Shelley has a husband called Brian, you could add him too if you would like some more practice.

## **Tip! Adding A Spouse Quickly**

The quickest way to add a spouse to the data is to use the **'Duplicate'** button on the *Family Details > Adults >* form. See page 11 for a reminder about how this works.

Many other SuperFox forms that handle people also have Duplicate buttons - children, staff, doctors, dentists, etc.

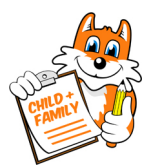

# **Step 4 - Set Up Relationships**

With a trusted adult selected click on the 'Set Relationship' button to set up the adult's relationship to the children. Here is how we would enter Shelley's relationship to her child Gary.

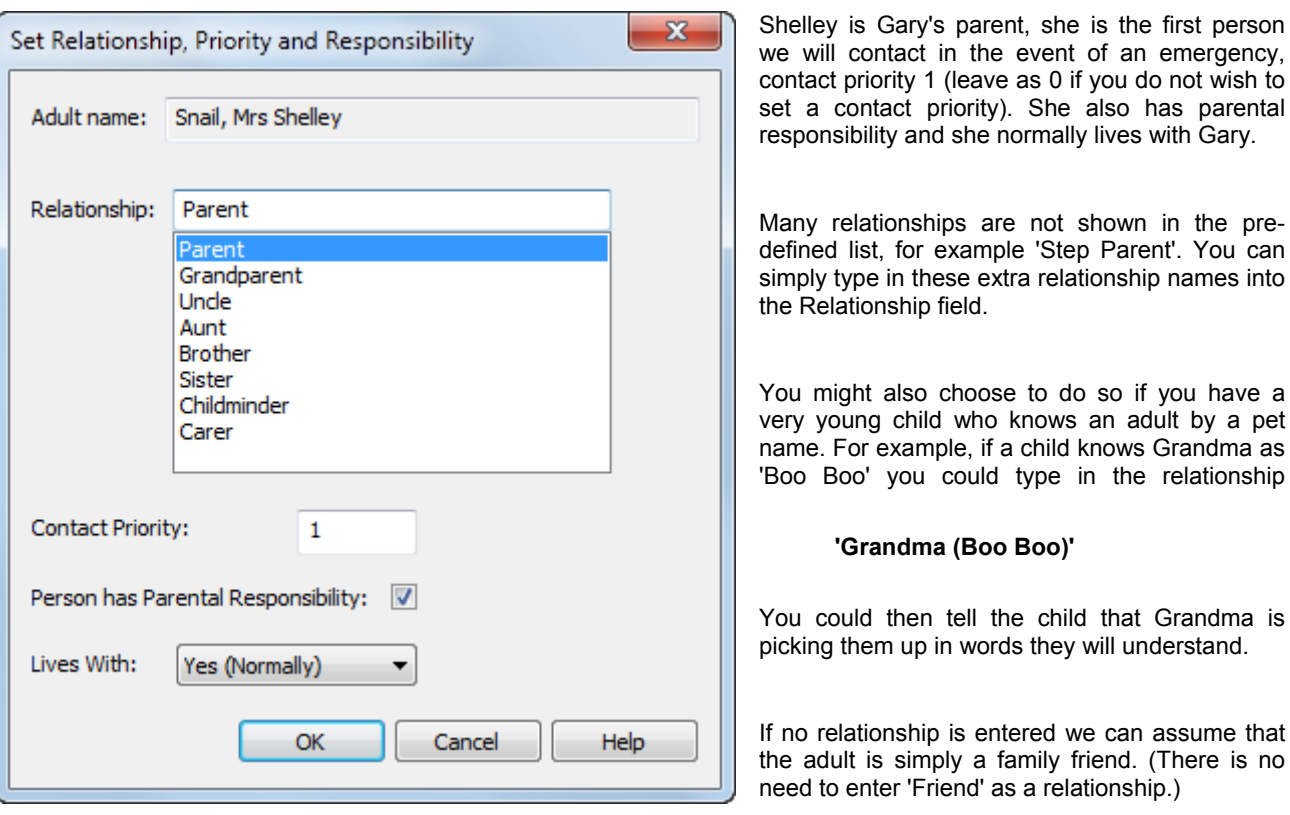

**Congratulations!** That's all there is to adding a new family, and with a very little practice it can be quite quick.

## **Tip! You Can Import Child And Adult Details**

The activity that takes the majority of the time when entering families is typing in the adult details. There are typically more adults than children and they all have addresses and phone numbers! There are other ways to get the adult and child information into a family that require less typing.

If you already have your setting's child and adult information in spreadsheets you can save some time by importing them into SuperFox.

This requires some care but can be well worthwhile as all you would then have to do is assemble the adults and children into families and add any missing details. If you intend to do this please read the '**Data Import**' mini guide carefully before getting started.

## **Tip! You Can Enrol Families Directly From The Waiting List**

If you are using the Waiting List in the Family Details section you can enrol and entire family, or you can add a sibling to an existing family from the waiting list with just a couple of mouse clicks. See the **Waiting List** mini guide for more details.

# *End*